## **Inštalácia a nastavenie interfejsu iPad**

- Po zapnutí zariadenia Vyberte jazyk, krajinu a oblasť
- Aktivovať a nastaviť pripojenie k WiFi
- Nastavenie Touch ID (zabezpečenie otlačkom prsta) a prístupového kódu (nastavte šesťmiestny kód)
- Nepovinné: Vytvoreniu Apple ID (pokiaľ ho už máte, použite ho), ktoré slúži ako váš osobný účet, ku ktorému sú viazané dáta

## **Stiahnutie aplikácie SparkVue z AppStore**

# <https://apps.apple.com/sk/app/sparkvue/id361907181?l=sk>

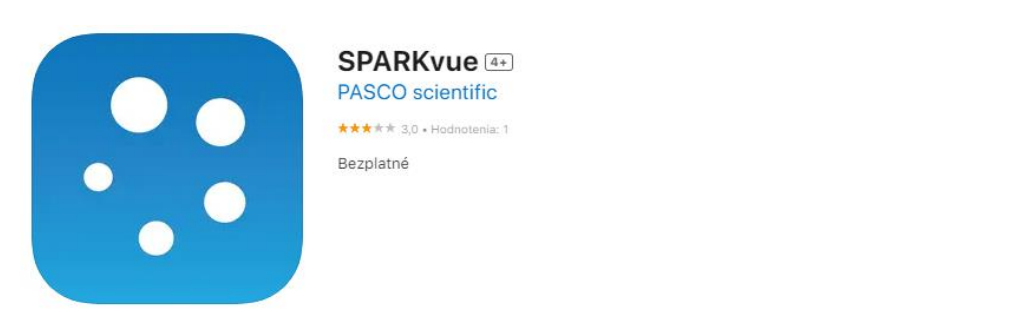

#### Snímky obrazovky iPhone iPad

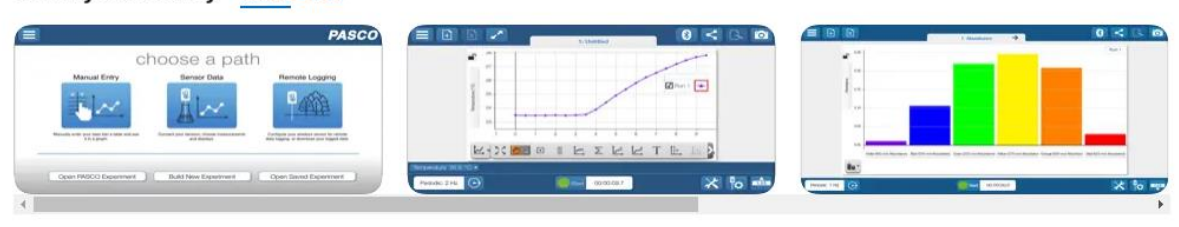

SPARKvue je populárna aplikácia na zber, vizualizáciu a analýzu dát pre STEM aktivity. SPARKvue umožňuje bezdrôtový zber dát a zdieľanie reálnych dát s kýmkoľvek na svete, pre umocnenie zážitku pri učení sa prírodných vied.

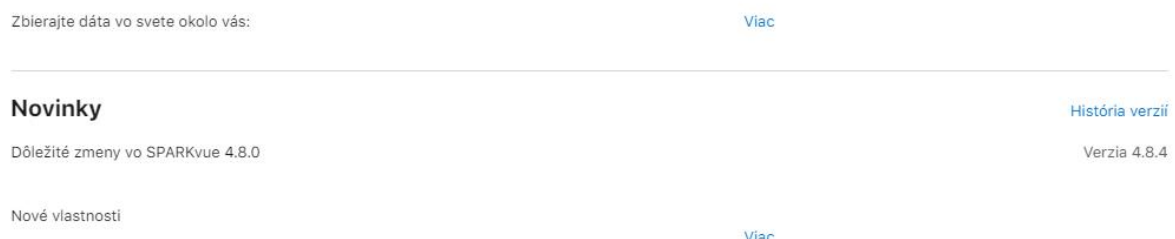

Pre plnohodnotné využitie aplikácie zadajte licenčný kľúč, ktorý ste obdržali.

### **Nastavenie a používanie bezdrátových senzorov cez rozhranie Bluetooth**

Poznámka: iPad sa musí nachádzať do 10 metrov od Bluetooth zariadenia

Prejdite do Nastavenia > Bluetooth, povoľte a zapnite Bluetooth a potom klepnite na názov zariadenia (Settings /Bluetooth / ON - Nastavenie / Bluetooth / ZAPNÚŤ)

Zapnite bezdrátový senzor Pasco a spárujte-pripojte k BT interfejsu (iPad) daný senzor.